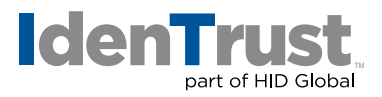

How to Install a Root Chain for Use with DoD ECA Digital Certificates Using Microsoft® Internet Explorer 9 and higher

Before you can use your IdenTrust ECA digital Certificates, the IdenTrust ECA Subordinate and ECA Root Certificate must be installed in your browser. This process is performed automatically during the retrieval of the certificate. These instructions are provided only in the case that such process does not execute properly or that you need to install the ECA root chain on another computer.

## **Download the IdenTrust ECA Subordinate Certificate**

- 1. Access the Defense Information Systems Agency (DISA) website where ECA Subordinate certificates are available: **https://crl.gds.disa.mil/**
- 2. Determine which IdenTrust ECA Subordinate certificate you need to use with your ECA certificate:
	- For ECA certificates installed thru October 31 2016, select **IdenTrust ECA 4**
	- For ECA certificates installed on or after November 1, 2016, select **IdenTrust ECA S21**
- 3. Select the IdenTrust ECA certificate you wish to install and click **"Submit Selection"**.

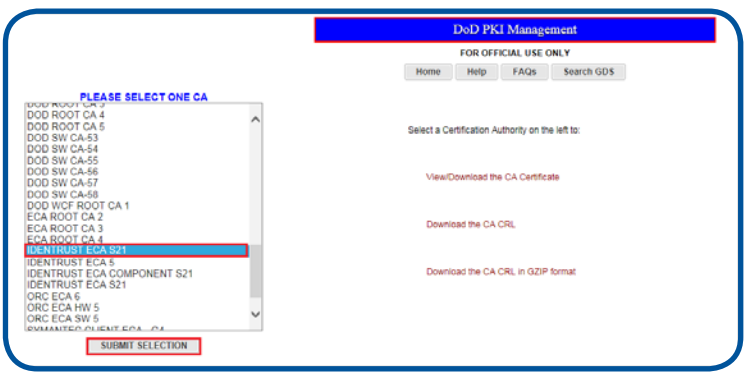

4. Launch the subordinate CA certificate download by selecting **"Download"**.

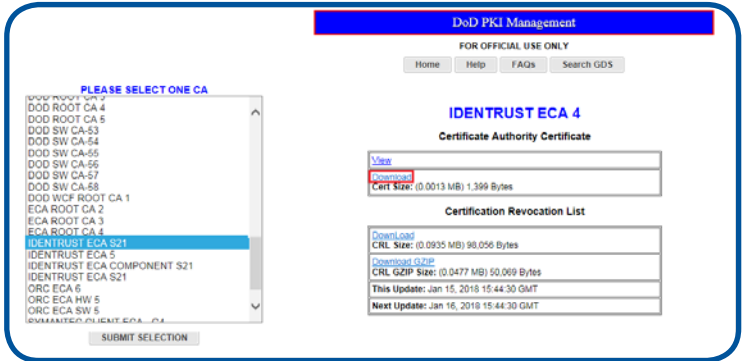

5. Open the downloaded certificate file. A **Certificate** window will open.

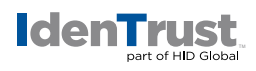

## **Install the Certificate**

1. Select **"Install Certificate"**. This will launch the **Certificate Import Wizard**.

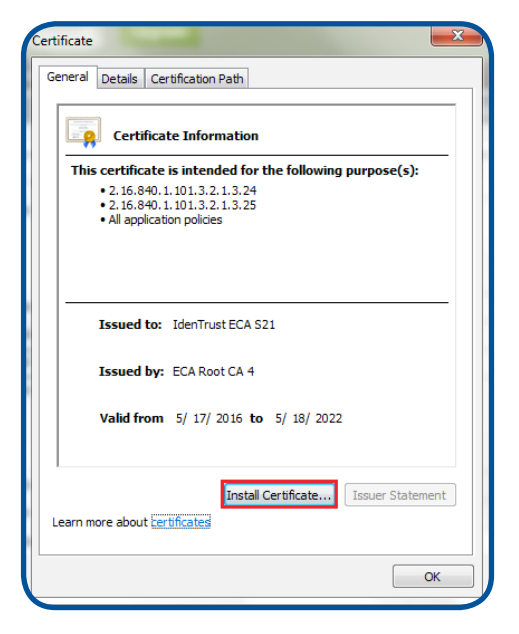

2. Select **"Next"** to start the import wizard.

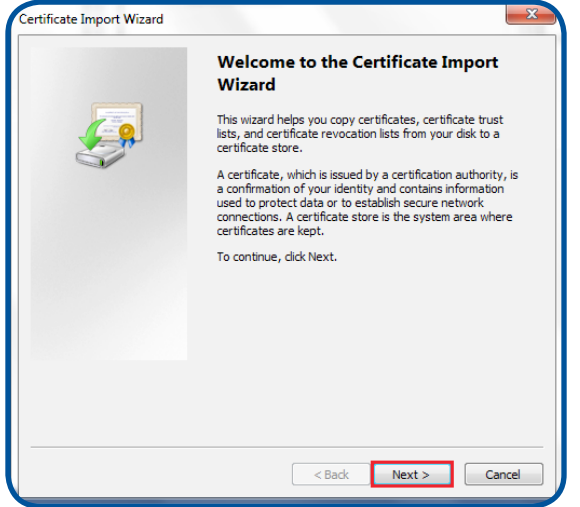

3. Use the default selection for the certificate store and click **"Next"**.

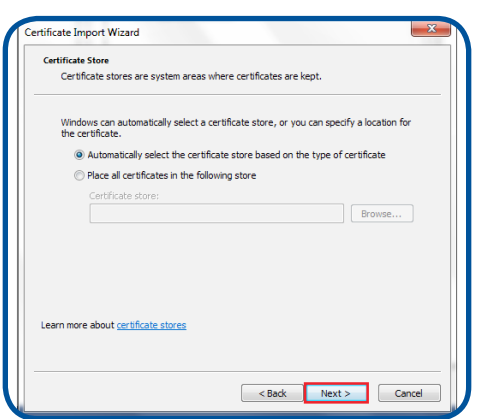

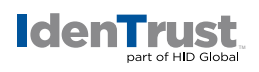

4. Click **"Finish"** to complete the subordinate CA certificate import.

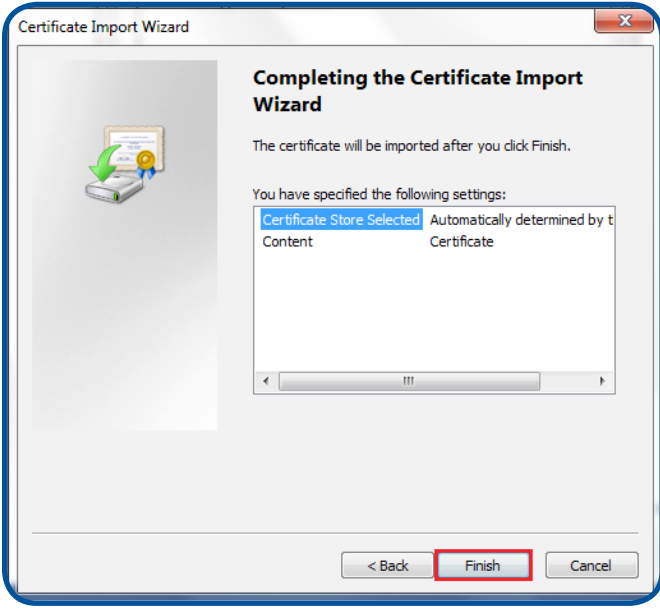

5. Receive confirmation that the import was successful and click **"OK"** to close the confirmation window.

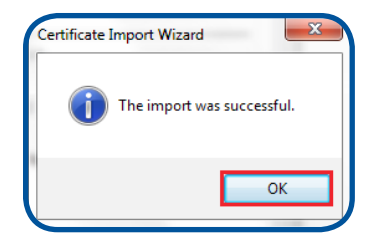

6. Click **"OK"** to close the certificate window.

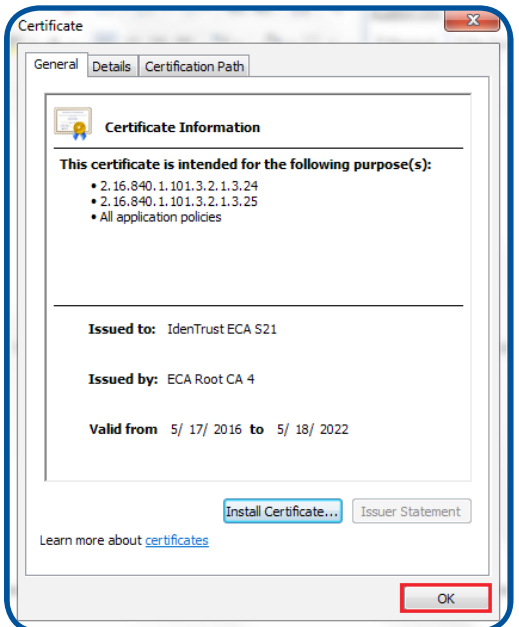

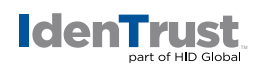

## **Download the ECA Root CA Certificate**

If needed, completed the following procedures to download and install the correlating ECA Root certificate.

- 1. Access the Defense Information Systems Agency (DISA) website where ECA Subordinate certificates are available: **https://iase.disa.mil/pki-pke/Pages/tools.aspx**
- 2. Scroll down the page until you locate the section **PKI CA Certificate Bundles: PKCS#7**. Then select **For ECA PKI Only Version 5.0.1**. This will launch the file download. Save the file and open it.

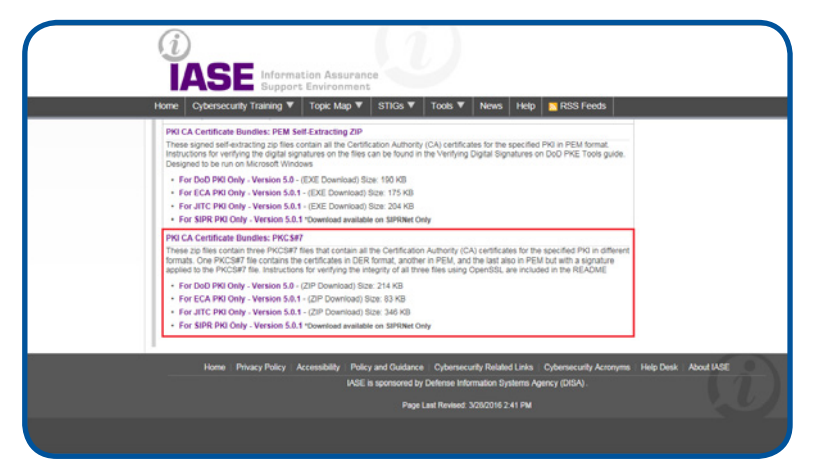

3. Double-click on the file folder to open it.

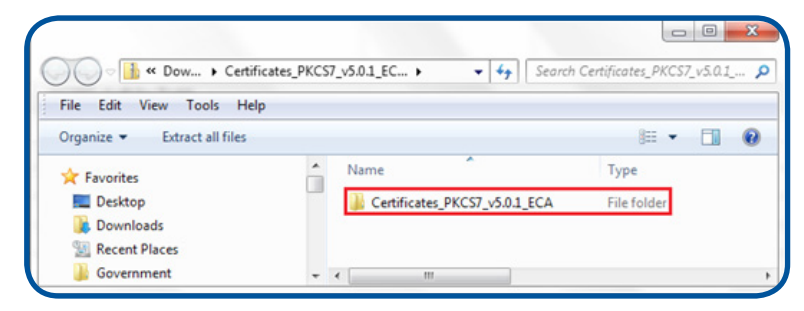

- 4. Determine which ECA Root CA Certificate based on the subordinate IdenTrust ECA certificate you downloaded and installed above.
	- Choose ECA Root 2 if you installed the IdenTrust ECA 4 certificate
	- Choose ECA Root 4 if you installed the IdenTrust ECA S21 certificate
- 5. Double-click on the certificate file name to initiate the certificate installation process.

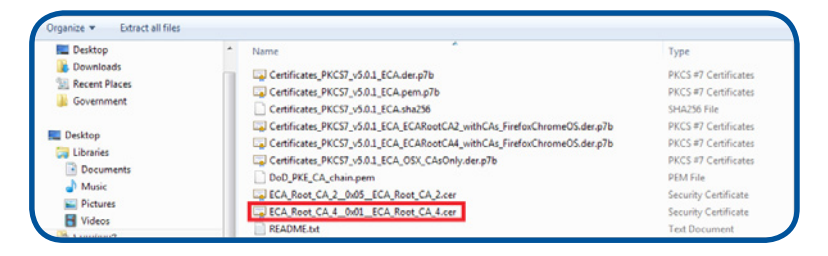

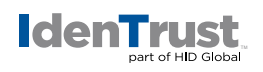

6. If you receive a security warning, then click **"Open"**.

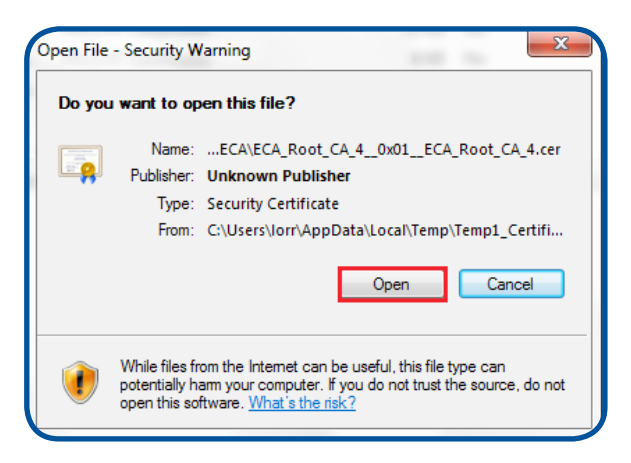

7. Repeat Steps 1 through 6 provided in the **Install the Certificate** section to install the downloaded root certificate.

© 2018 All rights reserved. IdenTrust and the IdenTrust logo are trademarks or registered trademarks in the US and other<br>countries and may not be used without permission. All other trademarks, service marks, and product or

2018-01-22-identrust-install-root-chain-use-dod-eca-digi-certs-microsoft-ie-9+-en